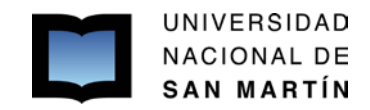

# **INSTRUCTIVO DE NAVEGACIÓN Y OPERACIÓN**

#### **1) MENÚ A continuación se describe la navegación del menú del sistema: El primer paso es ingresar al sistema, a continuación: UNSAM** Servicio de Intranet Universidad Nacional de San Martin 3/7/2013 **Recomendaciones** Identificación de Usuario · Este servicio es exclusivo para usuarios registrados. Para acceder Usuario: debe ingresar su Nombre de Usuario y su Contraseña y clickear "Ingresar". Contraseña: Si usted no es un usuario registrado, ha a click aquí El Nombre de Usuario es el que eligió cuando se registró. Ingresar Evite que otras personas vean el teclado cuando ingresa su contraseña. Preferentemente acceda desde una PC conocida y de confianza. Usuario bloqueado o recuperación de contraseña: Al 5° intento fallido de acceso el Nombre de Usuario queda Si olvidó su contraseña presione aquí automáticamente bloqueado. En tal caso clickee aquí para obtener una nueva contraseña. En este momento hay 1 usuario conectado. En caso de persistir el inconveniente, envíe un mensaje de correo electrónico a sigevaconsultas@unsam.edu.ar

Desarrollado por CONICET

## **REGISTRO DE USUARIOS**

**Para registrarse deberá completar una serie de datos. Luego se le enviará por el correo electrónico una clave provisoria, la cual el sistema le pedirá cambiar cuando reingrese al mismo.**

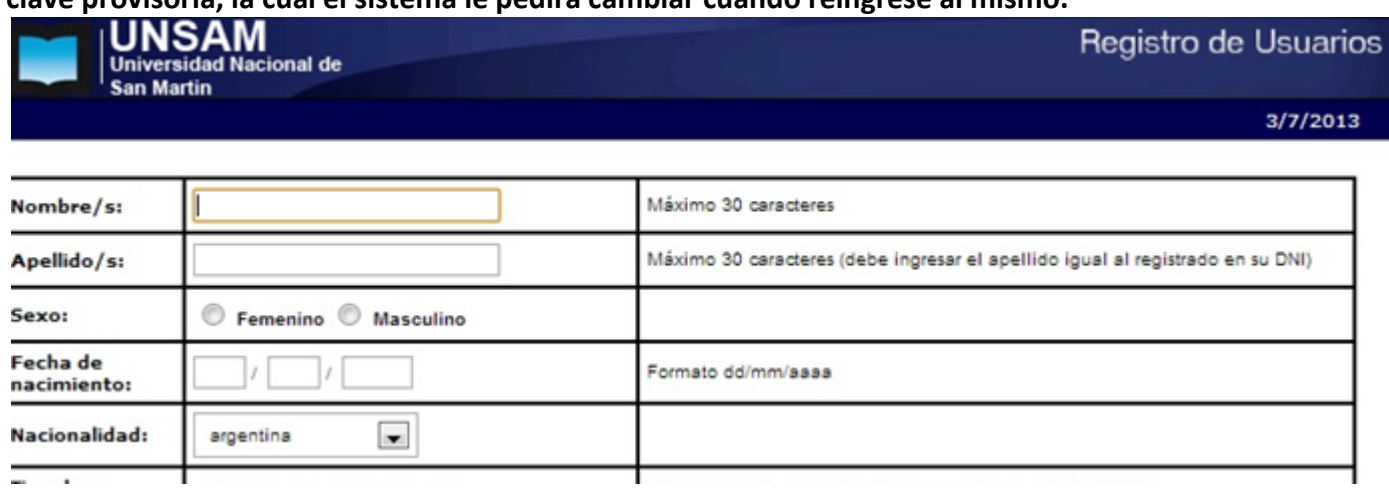

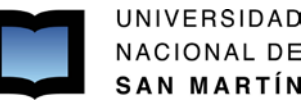

**En la pantalla Principal del postulante (Titular/Director del proyecto) Usted poseerá toda la información desplegada para ir completando la información requerida, datos, estados de la convocatoria etc.**

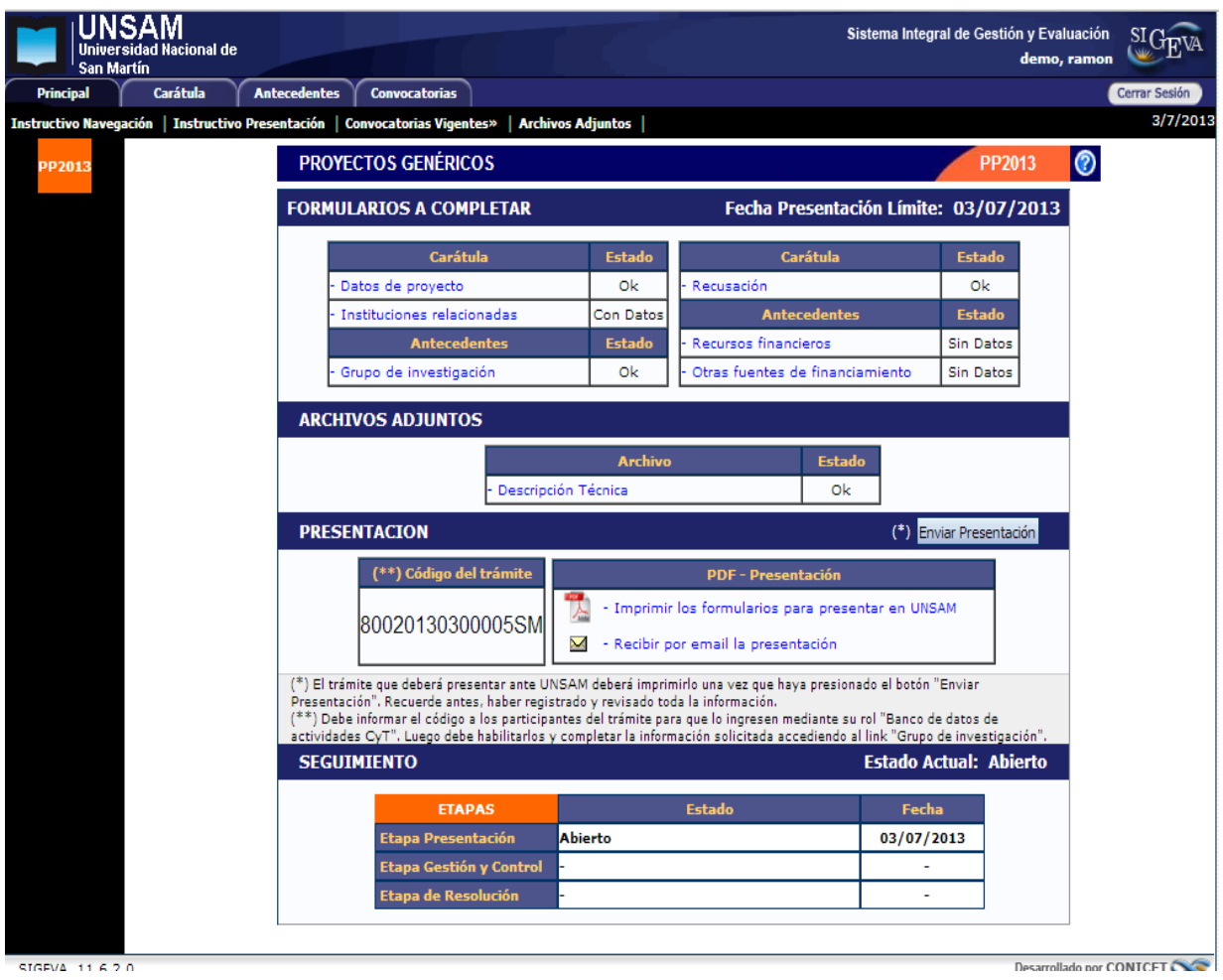

## **3) DATOS DEL PROYECTO:**

**En ella deberá cargar como primera medida los datos referentes al proyecto, para poder volver al menú deberá guardar o salir.**

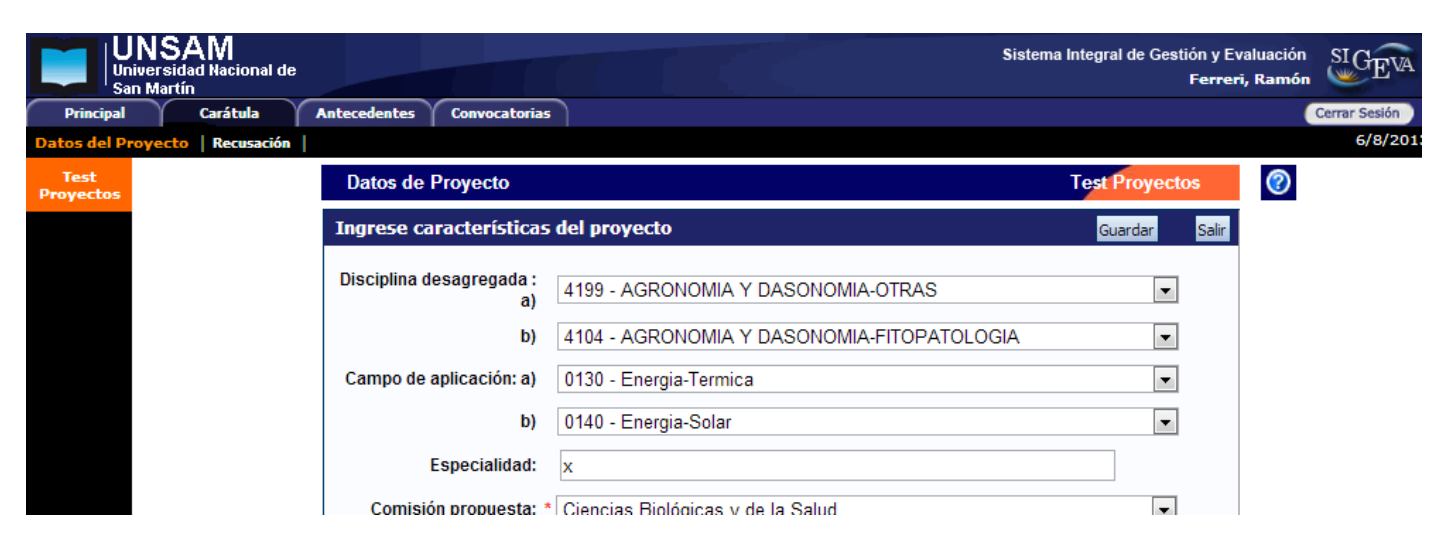

## **4) RECURSOS FINANCIEROS:**

**Deberá cargar en la columna los gastos, sin que estos sobrepasen el monto total anual.**

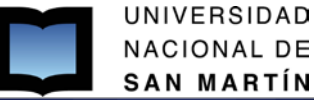

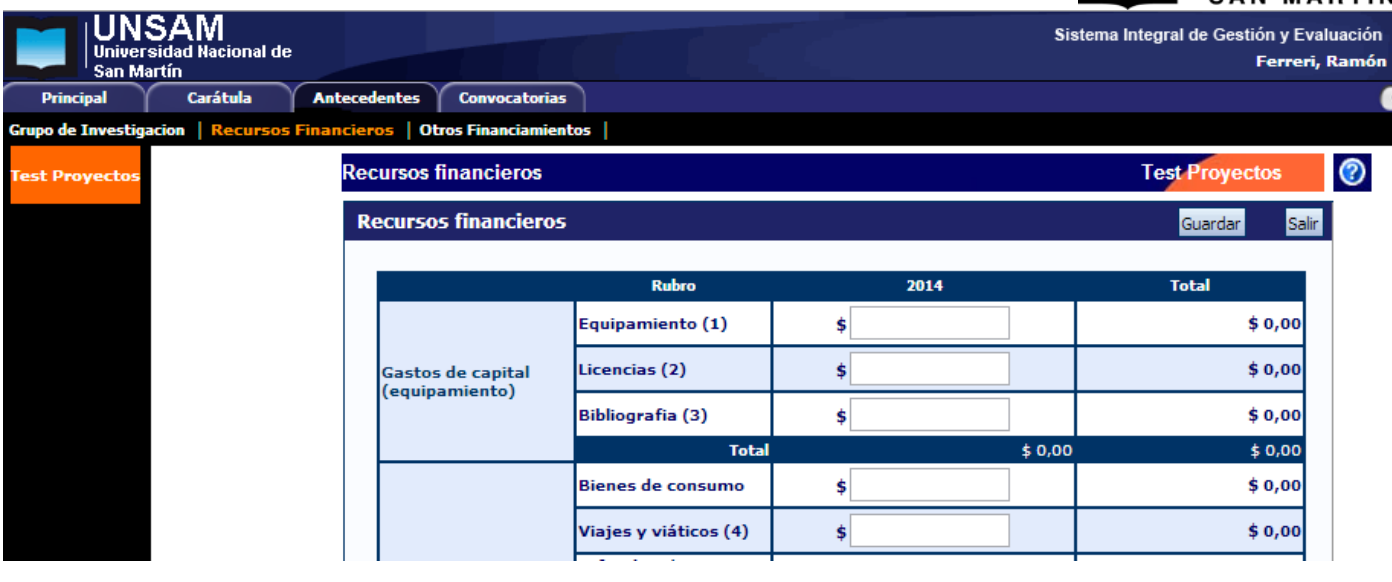

## **5) GRUPOS DE INVESTIGACIÓN:**

**Cada postulante (DIRECTOR) posee un CÓDIGO de TRÁMITE que debe facilitar a los integrantes, para que puedan vincularse al proyecto.**

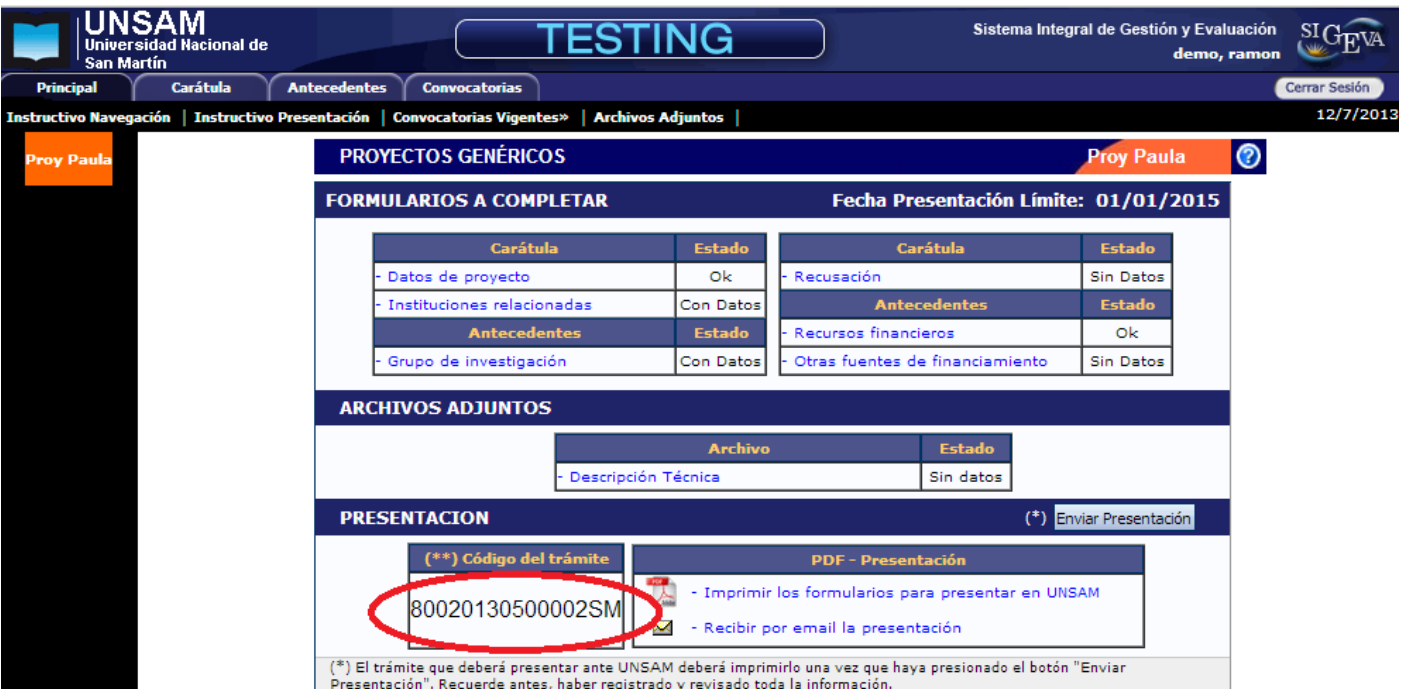

## **6) GRUPO DE INVESTIGACIÓN CORRESPONDIENTE AL TITULAR:**

**En está pantalla irán apareciendo los integrantes posteriormente de que ellos vinculen el código al trámite correspondiente con la convocatoria. En este paso el director deberá otorgarles un rol y habilitarlos para que los mismos queden debidamente ingresados dentro del grupo. De no hacerlo, los integrantes no estarán incluidos dentro de su proyecto.**

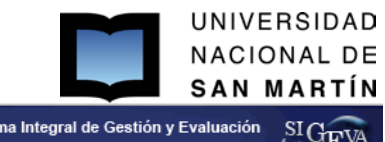

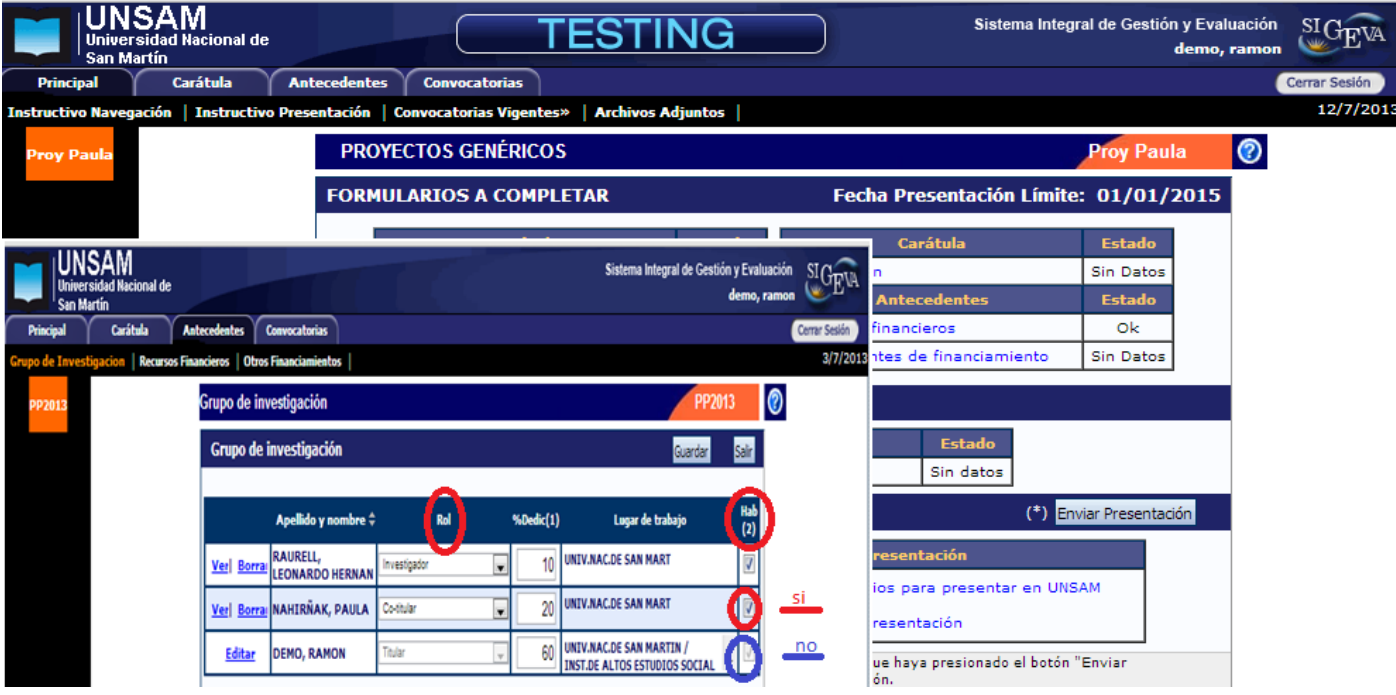

## **7) DATOS GENERALES DE NAVEGACIÓN:**

### **Guardar**

**Debe presionar el botón Guardar, cada vez que quiere hacer permanente los cambios realizados en cada pantalla, recuerde que si pasa de una pantalla a otra sin haber presionado dicho botón, perderá los cambios, presione Salir para volver a la pantalla Principal.**

## **Validación**

**Cada formulario cumple reglas de validación, las cuales impiden grabar un registro si no se completaron los campos obligatorio para cada formulario. Estos campos están diferenciados del resto con un asterisco de color rojo. En el caso que no se complete algunos de los campos obligatorios, el sistema informara un error en la validación.**

#### **Sesión**

**Cuando se conecta al sistema, después de haber aceptado la clave de ingreso, se le asigna una sesión, para garantizar el envío de datos en forma segura y permitir una mejor administración de los recursos del sistema.**

#### **Las características de la sesión son:**

*Se abre automáticamente cuando ingrese al sistema.*

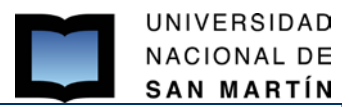

*Se cierra automáticamente después de1 hora de inactividad con la aplicación, obligándolo a reingresar en la misma.*

*Debe cerrar la sesión una vez finalizado su trabajo en la aplicación.*

*La sesión puede ser cerrada inesperadamente si se produce algún error grave ó si el límite del tamaño de archivos enviados al sistema es superado (actualmente 20 MB).*